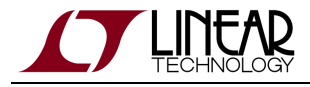

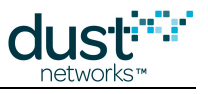

# **SmartMesh IP Easy Start Guide for VManager**

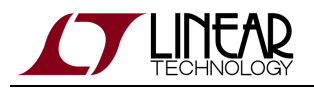

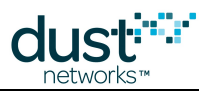

# **Table of Contents**

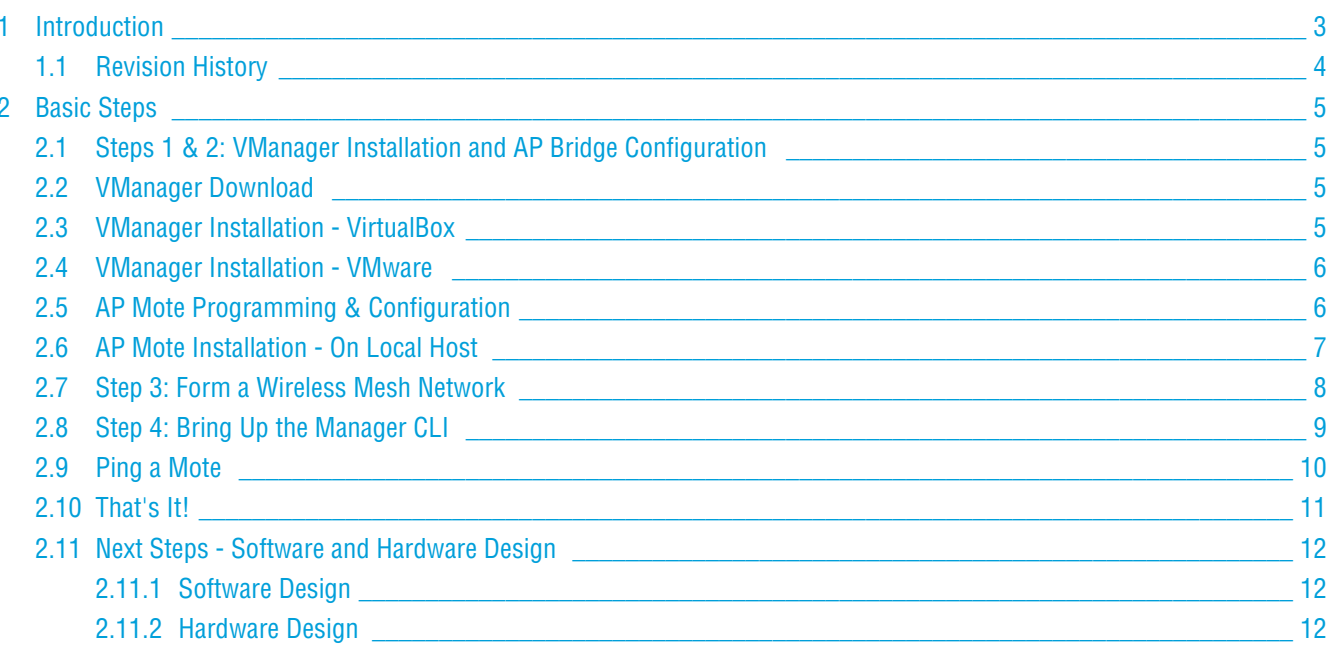

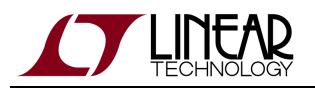

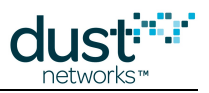

# <span id="page-2-0"></span>**1 Introduction**

The purpose of this document is to provide a quick and easy out-of-the-box experience with the SmartMesh IP VManager.

You will use components in the VManager Setup figure:

- A SmartMesh IP starter kit including a [DC2274A-A](http://www.linear.com/solutions/5744) or [DC2274A-B](http://www.linear.com/solutions/5744) and one or more motes
- A VM host program running the VManager guest image
- A terminal application to communicate with the manager's command line interface (CLI)

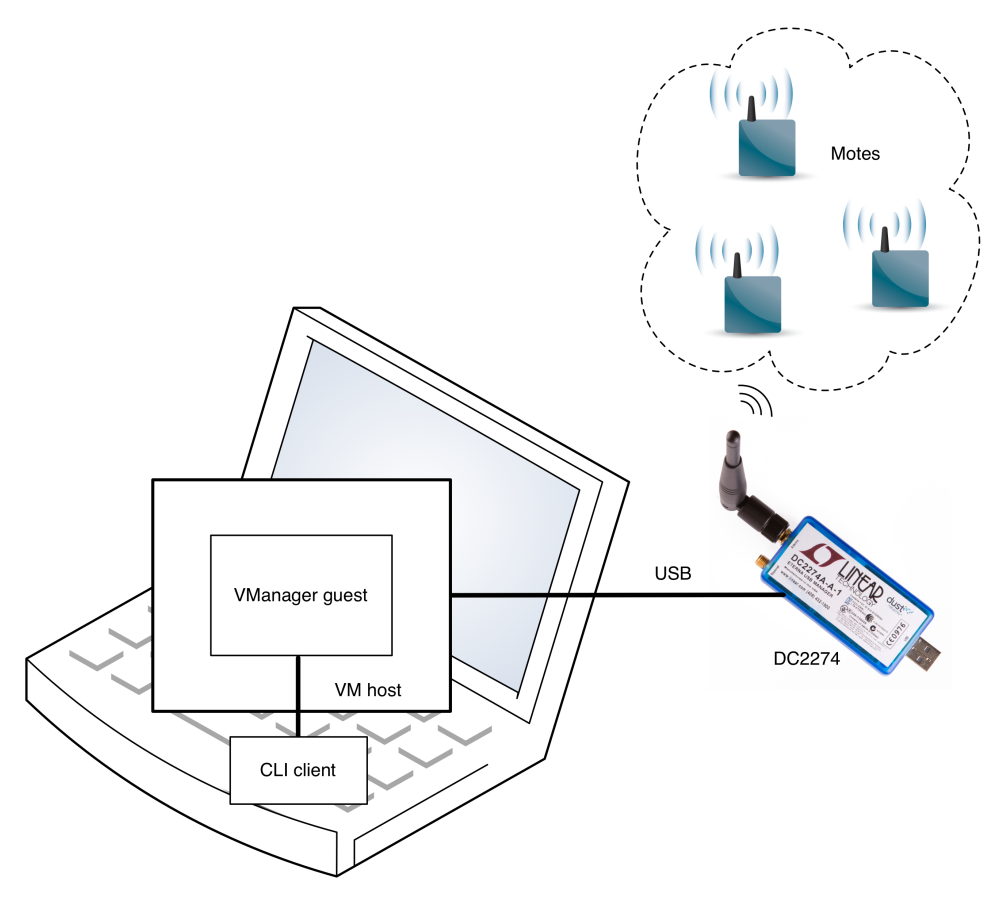

**VManager Setup**

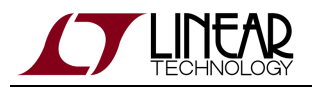

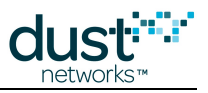

# <span id="page-3-0"></span>**1.1 Revision History**

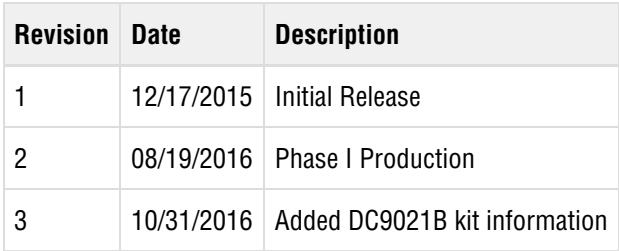

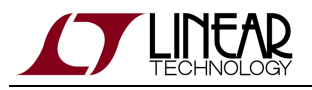

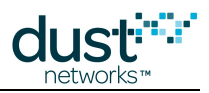

# <span id="page-4-0"></span>**2 Basic Steps**

There are four steps to demonstrate the capabilities of the SmartMesh IP VManager:

- 1. Install the VM host and configure the VManager guest image
- 2. The [DC2274A-B](http://www.linear.com/solutions/5744) in the latest DC9021B evaluation kit comes pre-programmed as an APM. Alternatively, the [DC2274A-A](http://www.linear.com/solutions/5744) in other kits may be re-program and configured to make it an Access Point Mote (APM)
- 3. Form a wireless mesh network just power the motes on and a network will form
- 4. Bring up the manager command line interface (CLI) this will allow you to see the network on the manager

Once you've done these four steps you'll perform one exercise - namely ping a mote in the network to see its temperature and battery voltage.

 $\bigcirc$ The CLI is intended for human interaction with a mote or manager, e.g. during development, or for interactive troubleshooting. The API is intended for machine-to-machine communications, e.g. a host program talking to the manager or a sensor processor talking to the mote.

#### <span id="page-4-1"></span>**2.1 Steps 1 & 2: VManager Installation and AP Bridge Configuration**

For the purposes of this evaluation, the AP Bridge Software is configured to use the default AP Mote clock source (Auto). AP Motes with a GPS time source should not be used.

#### <span id="page-4-2"></span>**2.2 VManager Download**

The VManager can be found in two separate files as follows:

- VManager xxxx.ova: This is a full Virtual Machine image containing the VManager
- SmartMesh IP.zip: This file contains all IC based software that is required for the AP

Both files are available for download through your [MyLinear](https://www.linear.com/mylinear/) account. Contact your local sales representative to gain access through your myLinear document locker.

#### <span id="page-4-3"></span>**2.3 VManager Installation - VirtualBox**

- 1. Download **VirtualBox version >= 5.x** at <https://www.virtualbox.org/wiki/Downloads>
- 2. Download the **VirtualBox Extension Pack** from the same site

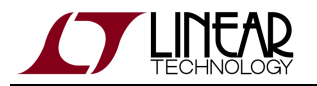

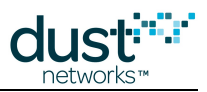

- 3. Install both VirtualBox and the Extension Pack on your machine as instructed by the installation software, a reboot will be required
- 4. Download the VManager package from the myLinear document locker as described above
- 5. Import the VManager instance into VirtualBox
	- Under **File** --> **Import Appliance**... select the file VManager\_xxxx.ova
	- Make NO changes to the settings and click the **Import** button
- 6. **Start** the virtual machine now installed called "VManager"

#### <span id="page-5-0"></span>**2.4 VManager Installation - VMware**

- 1. Download VMware Workstation Player for Windows at [https://my.vmware.com/en/web/vmware/free#desktop\\_end\\_user\\_computing/vmware\\_workstation\\_player/12\\_0](https://my.vmware.com/en/web/vmware/free#desktop_end_user_computing%2Fvmware_workstation_player%2F12_0)\_
	- Note: It is possible to run as a free player, but a license should be purchased for commercial use
- 2. Install VMware Workstation Player on your machine as instructed by the installation software
- 3. Download the VManager package from the myLinear document locker as described above
- 4. Open the VManager instance from VMware Workstation Player
	- Under Player -> File -> Open, select the file VManager\_xxxx.ova
	- Click the Import button
	- If you see a pop warning "The import failed because ... did not pass OVF .... Click Retry to relax OVF ..." • click Retry
- 5. Select the virtual machine
	- Click "Edit virtual machine settings"
	- Under the "Hardware" tab -> "Network Adapter", Select "*Bridged: Connected directly to the physical network*"
	- Click OK
- 6. Start the virtual machine called "VManager" by selecting it and clicking the "Play" button

## <span id="page-5-1"></span>**2.5 AP Mote Programming & Configuration**

If you are using the latest DC9021B evaluation kit, it includes a [DC2274A-B](http://www.linear.com/solutions/5744) which is already programmed and configured as an AP Mote. This step can be skipped.

If you are using a [DC2274A-A](http://www.linear.com/solutions/5744) reference board or customer built AP Mote board can also be used. A standard DC90xx reference device cannot be used since it is missing some connections.

The AP Mote hardware is the LTC58xx IC, LTM58xx micromodule, or LTP59xx module programmed with the AP software binary. Unlike the DC90xx reference devices that are available in the SmartMesh IP kits, the AP Mote PCB requires that two additional signals be made available to the AP Bridge software process, namely the TIMEn pin for a PPS (Pulse-Per-Second) from an optional GPS device, and the reset pin. The [DC2274A-A](http://www.linear.com/solutions/5744) and [DC2274A-B](http://www.linear.com/solutions/5744) reference boards contain these additions and support the AP Bridge software.

Programming a [DC2274A-A](http://www.linear.com/solutions/5744) as an AP Mote:

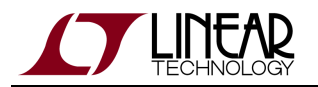

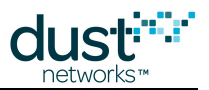

- Install the Eterna Serial Programmer Utility (ESP). It is available in the SmartMesh Tools. zip file in your MyLinear document locker. You can extract its contents anywhere convenient.
- Connect your [DC2274A-A](http://www.linear.com/solutions/5744) to a USB port if this is the first connection, Windows should launch the FTDI driver installer. If not, see the troubleshooting section of the SmartMesh IP VManager User's Guide.
- Copy the  $p_{TO}$  APM  $DC2274A-A.$  bat file and supporting image components from the SmartMesh IP.zip file ( ../Eterna/AP Mote ) into your ESP folder.
- Run the .bat file to re-program your [DC2274A-A](http://www.linear.com/solutions/5744) into an Access Point Mote.

For default operation without using GPS as a time source, the AP Mote can be used "as-is" in its default state. If however the network is configured with a GPS time source, the AP Mote(s) will require configuration, the clock sources must be assigned as described in the "Access Points" section of the SmartMesh IP VManager User's Guide. The configuration instructions for the AP Mote are in the "Configuring the Gateway" section of the "VManager AP Bridge User's Guide".

## <span id="page-6-0"></span>**2.6 AP Mote Installation - On Local Host**

The AP Bridge software is already installed on the VManager VM and will automatically be used if an Access Point (like a [DC2274A-B\)](http://www.linear.com/solutions/5744) is connected directly to that host computer. If an AP Mote is to be used locally, i.e. installed on the same computer as the VManager instance, then follow these steps:

- Enable port forwarding in the virtual machine. The VManager virtual machine must not be running.
	- In VirtualBox --> go into the **Settings** menu window and select **USB**, then enable the USB ports (select USB 3.0)
	- In VMware --> go into "Edit virtual machine settings" and select "USB Controller" under the Hardware tab, choose USB 3.0 for USB compatibility.
- Plug one or more AP Mote(s), such as the  $DC2274A-B$ , into a USB port
- Start the virtual machine
- Attach the USB [DC2274A](http://www.linear.com/solutions/5744) AP Mote(s) to the VM
	- In VirtualBox --> In the **Settings**->**USB** menu, click the "**+**" sign on the right and select the the evaluation board(s) that appear
		- For example --> LTC DC2274A WITH MEMORY 60xxx [0800]
	- In VMware --> From the virtual machine screen's top right corner, right click the USB stick icon, select " Connect (Disconnect from host)"
- Open an SSH window to the VManager machine with Putty (or similar application)
	- In VirtualBox --> Connect to localhost:2222 (from the host running the VM)
	- In VMware --> Connect to <Host IP address>:22
- Login using these credentials
	- User = dust
	- $\bullet$  Password = dust

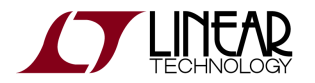

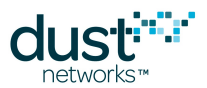

Execute the following commands to configure the AP Mote(s) installed by typing the input after the prompt (your \$ prompt line may differ). Note that the following shows an example where two AP Motes are connected to the system.

```
$ update-apc-config auto
    --> You will be prompted for the dust user password ... "dust"
installed udev rules, APC configuration will be created automatically when an AP mote is connected
Create APC configuration for LTC_DC2274A_WITHOUT_MEMORY_603528
 supervisor conf file created
 APC conf file for apc-603528 created
apc-603528: available
apc-603528: added process group
Create APC configuration for LTC_DC2274A_WITHOUT_MEMORY_603983
  supervisor conf file created
 APC conf file for apc-603983 created
apc-603983: available
apc-603983: added process group
No config updates to processes
```
• To verify that each AP Bridge instance (APC) has been correctly installed, run update-apc-config which should yield the following results:

```
$ update-apc-config
Name Host Host Port api-device reset-device
---------- --------------- ----- -------------- --------------
apc-603528 localhost 9100 /dev/serial/by+ /dev/serial/by+
apc-603983 localhost 9100 /dev/serial/by+ /dev/serial/by+
```
The AP Bridge software is configured by default to use the Auto clock source for all AP Motes in the system. No changes are needed unless GPS timing is used at the AP Motes.

#### <span id="page-7-0"></span>**2.7 Step 3: Form a Wireless Mesh Network**

Even though much of the effort associated with this guide involves using the PC, it is important to point out that your PC has nothing to do with forming a wireless mesh network. Once the VManager is running on a server (which could be anywhere in the world), your client application is completely independent of the server.

Power on one mote using the slide switch. Watch the two green LEDs. One will blink slowly, indicating the mote is searching for the network. When that green LED changes from blinking to solid, that means the mote has sent a join request. When the second green LED turns on, the mote has joined.

Power on all the remaining motes, and within one or two minutes you will have a complete wireless mesh network running.

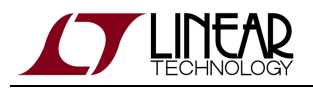

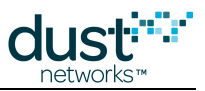

#### <span id="page-8-0"></span>**2.8 Step 4: Bring Up the Manager CLI**

The CLI allows you to type commands from a PC to interact with the manager. Interacting with the CLI requires an SSH client such as [TeraTerm](http://ttssh2.sourceforge.jp/index.html.en) or PuTTY, or a Linux console.

Either use the SSH connection from step 2, or open a new connection. By default, the VirtualBox VManager configuration forwards port 2222 to the SSH port of the guest, so connect to <Host IP address>:2222. The default username and password are both dust. So if the host address is 192.168.1.100, run:

```
$ ssh dust@192.168.1.100 -p 2222
dust@192.168.1.100's password: 
Welcome to Ubuntu 14.04.3 LTS (GNU/Linux 3.13.0-71-generic i686)
  * Documentation: https://help.ubuntu.com/
  System information as of Wed Dec 16 12:00:40 PST 2015
 System load: 0.0 Processes: 82
 Usage of /: 4.7% of 39.34GB Users logged in: 0
  Memory usage: 16% IP address for eth0: 10.0.2.15
  Swap usage: 0%
  Graph this data and manage this system at:
    https://landscape.canonical.com/
  Get cloud support with Ubuntu Advantage Cloud Guest:
    http://www.ubuntu.com/business/services/cloud
16 packages can be updated.
13 updates are security updates.
Last login: Wed Dec 16 12:00:43 2015 from 10.0.2.2
dust@vmanager-vm:~$
```
Launch the CLI application by calling the **console** command. Again, the default username and password are both dust. Note that while the login has the same default values, the API/CLI login is separate from the VManager guest OS Linux login.

```
dust@vmanager-vm:~$ console
Welcome to the VManager CLI Console on Linux
Version 1.0.1.10 (built 2016/06/03 11:18:19)
Enter your username: dust
dust's password:
s
```
Type 'help' to see a list of commands. We are interested in two commands:  $\text{ping}$ , and  $\text{sm}$ 

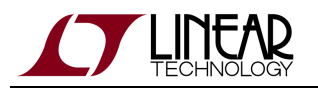

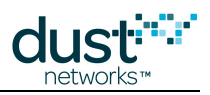

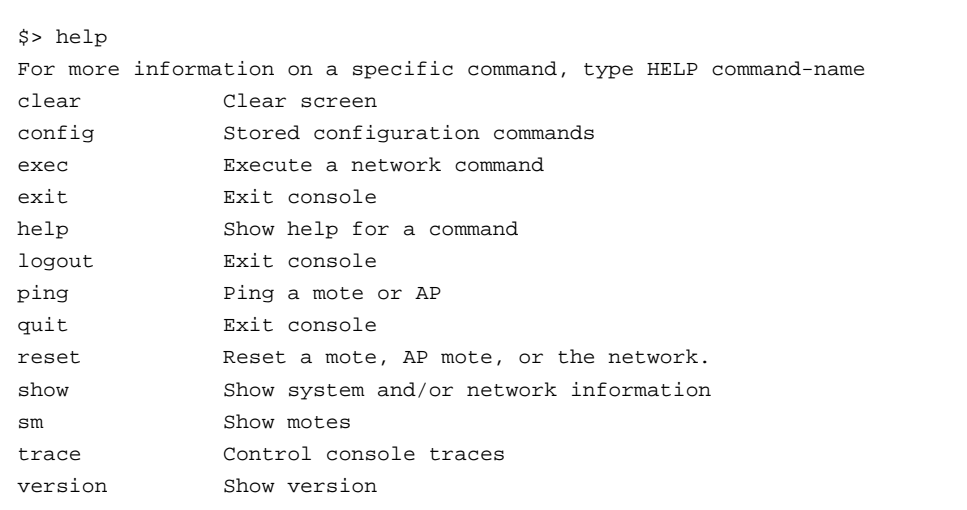

Use the sm command (this is short for "show motes") to obtain the list of connected motes:

```
s sm
AP MAC 12 11 12 12 14 Clk State State time Age Jn Nbrs Links
----------------------- --- --- ----- ------------ --- --- ---- -----
00-17-0D-00-00-60-3A-DC 1 Int Oper 1-23:20:55 1122 1 12 66
Mote MAC 1d State State time Age Jn Nbrs Links
----------------------- --- ----- ------------ --- --- ---- -----
00-17-0D-00-00-12-34-56 2 Oper 1-23:18:16 18 1 12 15
00-17-0D-00-00-38-00-F5 3 Oper 1-23:19:37 3 1 12 17
00-17-0D-00-00-30-47-3A 4 Oper 1-23:19:37 7 1 12 17
00-17-0D-00-00-30-43-2A 5 Oper 1-23:19:47 2 1 12 17
APs: 1, Motes: 4, 5 live, 0 joining
```
#### <span id="page-9-0"></span>**2.9 Ping a Mote**

You can interact with your motes via the manager CLI. Type the following command to send a "ping" to a mote. The mote will respond with battery voltage (in mV) and temperature (in °C) and the manager will add the round-trip time when printing the response.

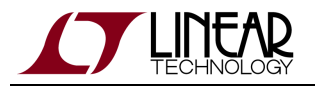

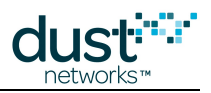

```
$> help ping
Usage: ping <macAddr | moteId>
Send a ping to a specific mote or AP.
$> ping 00-17-0D-00-00-12-34-56
Done. Callback id: 1
$>PING 2015-12-17 11:03:18.149 Reply from Mote #2, mac: 00-17-0d-00-00-12-34-56
   CallbackId: 1, Latency: 6508ms (1 hops), Data: 3237mV, 24C
```
Note that this is an internal mote command, not an ICMPv6 Echo request.

## <span id="page-10-0"></span>**2.10 That's It!**

You've successfully set up a network and interacted with the manager and a mote. There are many other things you can do with the manager CLI. See the [SmartMesh IP VManager CLI Guide](http://www.linear.com/docs/47486) for details. Many of the [SmartMesh IP Application Notes](http://www.linear.com/docs/43189) involve interacting with the manager CLI.

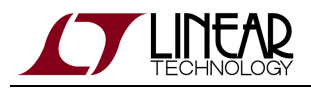

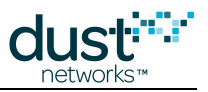

## <span id="page-11-0"></span>**2.11 Next Steps - Software and Hardware Design**

With the starter kit, hardware design and software design may be done separately.

#### <span id="page-11-1"></span>**2.11.1 Software Design**

- The application note "Data Publishing for SmartMesh IP" walks through the steps needed to use the mote APIs to join a network and send data. The mote needs to be placed into **slave** mode via its CLI in order to activate the API evaluation kit motes ship in **master** demo mode. See the " Master vs. Slave" section of the [SmartMesh IP User's Guide](http://www.linear.com/docs/41880) for details on changing the mode.
- The [SmartMesh IP User's Guide](http://www.linear.com/docs/41880) defines basic network terms and concepts, and discusses the use of APIs at a high level.
- At a minimum, a mote application needs to:
	- Configure any parameters needed prior to join (such as *joindutycyle*)
	- **Use the join API to cause a mote to begin searching for a network**
	- Monitor the mote state to see when it is ready to accept data
	- Open a socket and bind a UDP port to it
	- Request services in order to publish data
	- The [SmartMesh IP Mote API Guide](http://www.linear.com/docs/41886) covers other commands to configure the mote.
	- The [SmartMesh IP Mote CLI Guide](http://www.linear.com/docs/41885) covers using the human interface to observe mote activity.
- At a minimum, a host application connected to the manager needs to:
	- Configure any parameters needed prior to join (such as *networkID*)
	- Subscribe to notifications to observe mote status and collect data
	- The [SmartMesh IP VManager API Guide](http://www.linear.com/docs/47487) covers other commands to configure the manager, e.g. configure security (use of ACL), or collect detailed statistics from Health Report notifications.
	- The [SmartMesh IP VManager CLI Guide](http://www.linear.com/docs/47486) covers using the human interface to observe manager activity (including traces of mote state or data).
- Some of the Advanced software topics covered in the SmartMesh IP User's Guide, and SmartMesh IP Application Notes include:
	- Over-the-Air-Programming
	- Using the TestRadio API commands for top-level assembly testing

#### <span id="page-11-2"></span>**2.11.2 Hardware Design**

- Select a hardware platform modularly certified or chip level?
- The hardware integration guides (see the [SmartMesh IP webpage](http://www.linear.com/products/smartmesh_ip) for links to specific guides) cover the important considerations for robust hardware development.

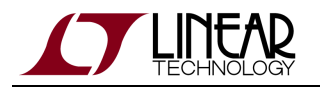

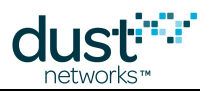

#### **Trademarks**

Eterna, Mote-on-Chip, and SmartMesh IP, are trademarks of Dust Networks, Inc. The Dust Networks logo, Dust, Dust Networks, and SmartMesh are registered trademarks of Dust Networks, Inc. LT, LTC, LTM and  $\mathcal{I}$  are registered trademarks of Linear Technology Corp. All third-party brand and product names are the trademarks of their respective owners and are used solely for informational purposes.

#### **Copyright**

This documentation is protected by United States and international copyright and other intellectual and industrial property laws. It is solely owned by Linear Technology and its licensors and is distributed under a restrictive license. This product, or any portion thereof, may not be used, copied, modified, reverse assembled, reverse compiled, reverse engineered, distributed, or redistributed in any form by any means without the prior written authorization of Linear Technology.

RESTRICTED RIGHTS: Use, duplication, or disclosure by the U.S. Government is subject to restrictions of FAR 52.227-14(g) (2)(6/87) and FAR 52.227-19(6/87), or DFAR 252.227-7015 (b)(6/95) and DFAR 227.7202-3(a), and any and all similar and successor legislation and regulation.

#### **Disclaimer**

This documentation is provided "as is" without warranty of any kind, either expressed or implied, including but not limited to, the implied warranties of merchantability or fitness for a particular purpose.

This documentation might include technical inaccuracies or other errors. Corrections and improvements might be incorporated in new versions of the documentation.

Linear Technology does not assume any liability arising out of the application or use of any products or services and specifically disclaims any and all liability, including without limitation consequential or incidental damages.

Linear Technology products are not designed for use in life support appliances, devices, or other systems where malfunction can reasonably be expected to result in significant personal injury to the user, or as a critical component in any life support device or system whose failure to perform can be reasonably expected to cause the failure of the life support device or system, or to affect its safety or effectiveness. Linear Technology customers using or selling these products for use in such applications do so at their own risk and agree to fully indemnify and hold Linear Technology and its officers, employees, subsidiaries, affiliates, and distributors harmless against all claims, costs, damages, and expenses, and reasonable attorney fees arising out of, directly or indirectly, any claim of personal injury or death associated with such unintended or unauthorized use, even if such claim alleges that Linear Technology was negligent regarding the design or manufacture of its products.

Linear Technology reserves the right to make corrections, modifications, enhancements, improvements, and other changes to its products or services at any time and to discontinue any product or service without notice. Customers should obtain the latest relevant information before placing orders and should verify that such information is current and complete. All products are sold subject to Dust Network's terms and conditions of sale supplied at the time of order acknowledgment or sale.

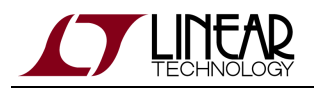

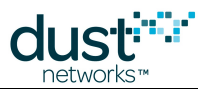

Linear Technology does not warrant or represent that any license, either express or implied, is granted under any Linear Technology patent right, copyright, mask work right, or other Linear Technology intellectual property right relating to any combination, machine, or process in which Linear Technology products or services are used. Information published by Linear Technology regarding third-party products or services does not constitute a license from Linear Technology to use such products or services or a warranty or endorsement thereof. Use of such information may require a license from a third party under the patents or other intellectual property of the third party, or a license from Linear Technology under the patents or other intellectual property of Linear Technology.

Dust Networks, Inc is a wholly owned subsidiary of Linear Technology Corporation.

© Linear Technology Corp. 2012-2016 All Rights Reserved.

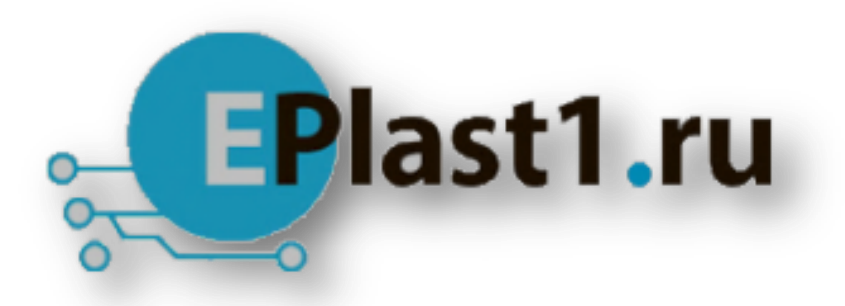

Компания «ЭлектроПласт» предлагает заключение долгосрочных отношений при поставках импортных электронных компонентов на взаимовыгодных условиях!

Наши преимущества:

- Оперативные поставки широкого спектра электронных компонентов отечественного и импортного производства напрямую от производителей и с крупнейших мировых складов;
- Поставка более 17-ти миллионов наименований электронных компонентов;
- Поставка сложных, дефицитных, либо снятых с производства позиций;
- Оперативные сроки поставки под заказ (от 5 рабочих дней);
- Экспресс доставка в любую точку России;
- Техническая поддержка проекта, помощь в подборе аналогов, поставка прототипов;
- Система менеджмента качества сертифицирована по Международному стандарту ISO 9001;
- Лицензия ФСБ на осуществление работ с использованием сведений, составляющих государственную тайну;
- Поставка специализированных компонентов (Xilinx, Altera, Analog Devices, Intersil, Interpoint, Microsemi, Aeroflex, Peregrine, Syfer, Eurofarad, Texas Instrument, Miteq, Cobham, E2V, MA-COM, Hittite, Mini-Circuits,General Dynamics и др.);

Помимо этого, одним из направлений компании «ЭлектроПласт» является направление «Источники питания». Мы предлагаем Вам помощь Конструкторского отдела:

- Подбор оптимального решения, техническое обоснование при выборе компонента;
- Подбор аналогов;
- Консультации по применению компонента;
- Поставка образцов и прототипов;
- Техническая поддержка проекта;
- Защита от снятия компонента с производства.

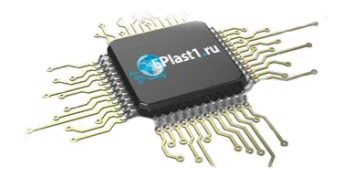

#### **Как с нами связаться**

**Телефон:** 8 (812) 309 58 32 (многоканальный) **Факс:** 8 (812) 320-02-42 **Электронная почта:** [org@eplast1.ru](mailto:org@eplast1.ru) **Адрес:** 198099, г. Санкт-Петербург, ул. Калинина, дом 2, корпус 4, литера А.